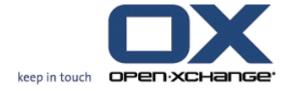

# **OX Updater**

### **OX Updater:**

Publication date Thursday, 02 July 2009 v.6.10

Copyright © 2006-2009 OPEN-XCHANGE Inc., This document is the intellectual property of Open-Xchange Inc., Tarrytown, NY, USA, The document may be copied in whole or in part, provided that each copy contains this copyright notice. The information contained in this book was compiled with the utmost care. Nevertheless, erroneous statements cannot be excluded altogether. Open-Xchange Inc., the authors and the translators are not liable for possible errors and their consequences. The names of software and hardware used in this book may be registered trademarks; they are used without guarantee of free usability. Open-Xchange Inc. generally follows the spelling conventions of the manufacturers. The reproduction of brand names, trade names, logos etc. in this book (even without special marking) does not justify the assumption that such names can be considered free (for the purposes of trademark and brand name regulations)Please direct any recommendations or comments to documentation@open-xchange.com

## **Table of Contents**

| 1 | OX Updater       | . 1 |
|---|------------------|-----|
|   | 1.1 Features     |     |
|   | 1.2 Functioning: | . 1 |

# **Chapter 1. OX Updater**

#### 1.1. Features

· installs or updates any MSI installations on Windows PCs

### 1.2. Functioning:

- · Client application is launched on PC that is to be updated
- Depending on the settings (automatically or manually) the Updater loads a small XML file that contains information on available packages on the server
- Then, the Updater synchronizes the information with the already installed programs via the MSI database integrated in Windows
- The user will be informed about new updates via a "balloontip" (and an animated tray icon):

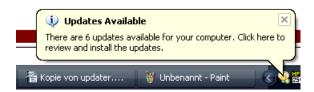

Figure 1.1.

• Now the user can display a list of updates:

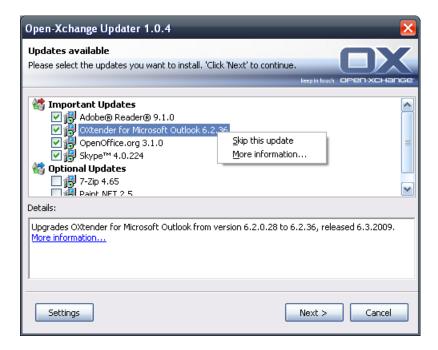

Figure 1.2.

- If wanted, specific updates can be hidden or skipped by the user. There will be no notification about this update until there is an even newer version or until the user removes the update from the "blacklist".
- For further information about an update click on More Information...
- After having selected the updates they are downloaded and installed:
- The installation automatically starts after the download.

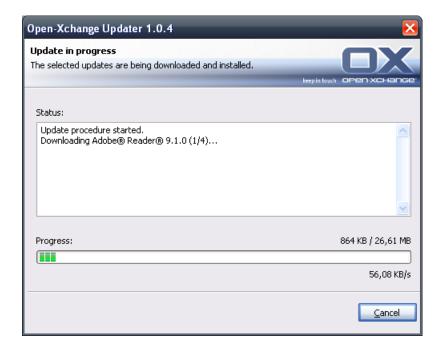

Figure 1.3.

The context menu of the tray icon contains the following functions:

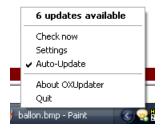

Figure 1.4.

- Quit: Leaves the program
- About OXUpdater: Opens the About dialog
- Settings: Opens the Settings dialog
- Check now: Updates the update information (regardless of the selected update interval)
- First line (in this case **6 Updates available**): Shows the number of available updates. When clicking on it the updates dialog opens that displays the single updates.

Following settings are possible:

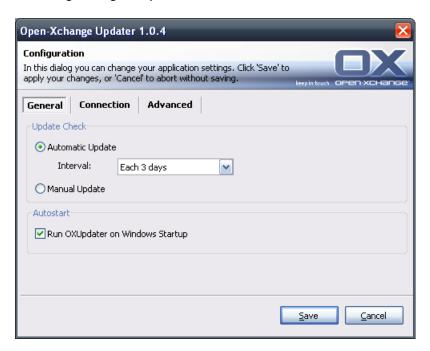

Figure 1.5.

Following intervals are possible:

Every 3 days Daily Weekly

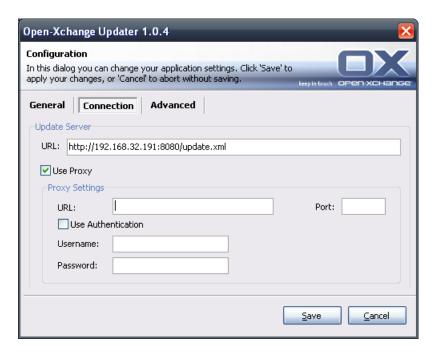

Figure 1.6.

#### Connection:

• **Update Server URL** is the address where update.xml is made available. This field might be grayed out if it was deactivated by the hoster.

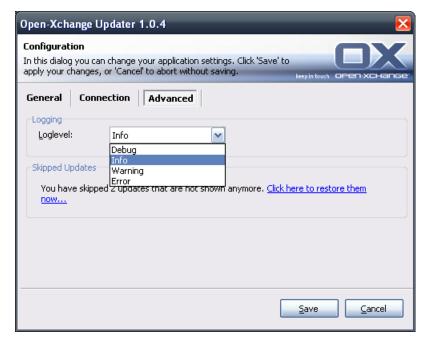

Figure 1.7.

#### Advanced:

• A log file is created in the Updater directory. There, the log level can be set.

• **Skipped Updates:** Here, you can restore skipped updates, i. e. remove them from the 'Blacklist'. In the next update check those updates will again be listed under **Available**, provided the hoster still offers them.